# 广东省专业技术人员继续教育管理系统

个人操作手册

编制日期:2018 年 9 月 28 日

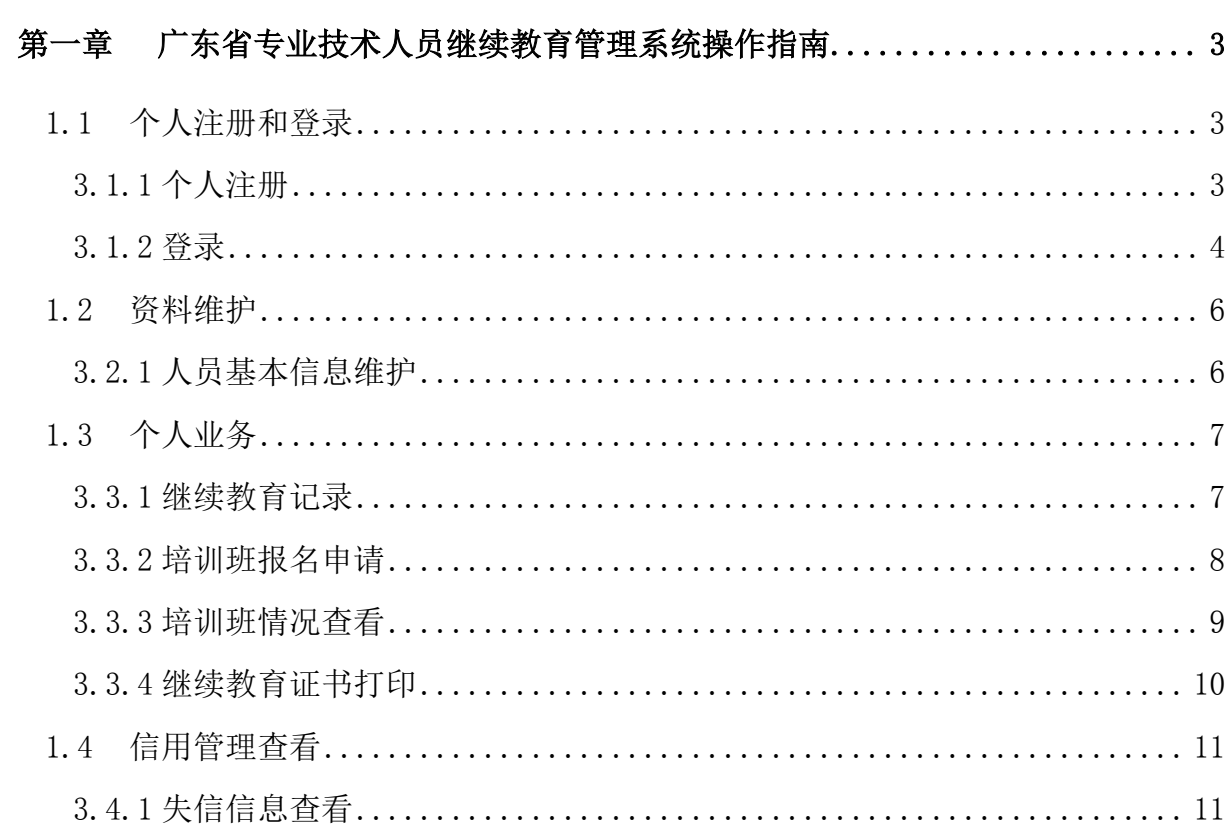

# 目录

# 第一章 操作指南

### <span id="page-2-1"></span><span id="page-2-0"></span>1.1 个人注册和登录

### <span id="page-2-2"></span>**3.1.1** 个人注册

### 功能描述:

个人在第一次进入本系统前,要进行注册,以获得账号密码。

### 界面:

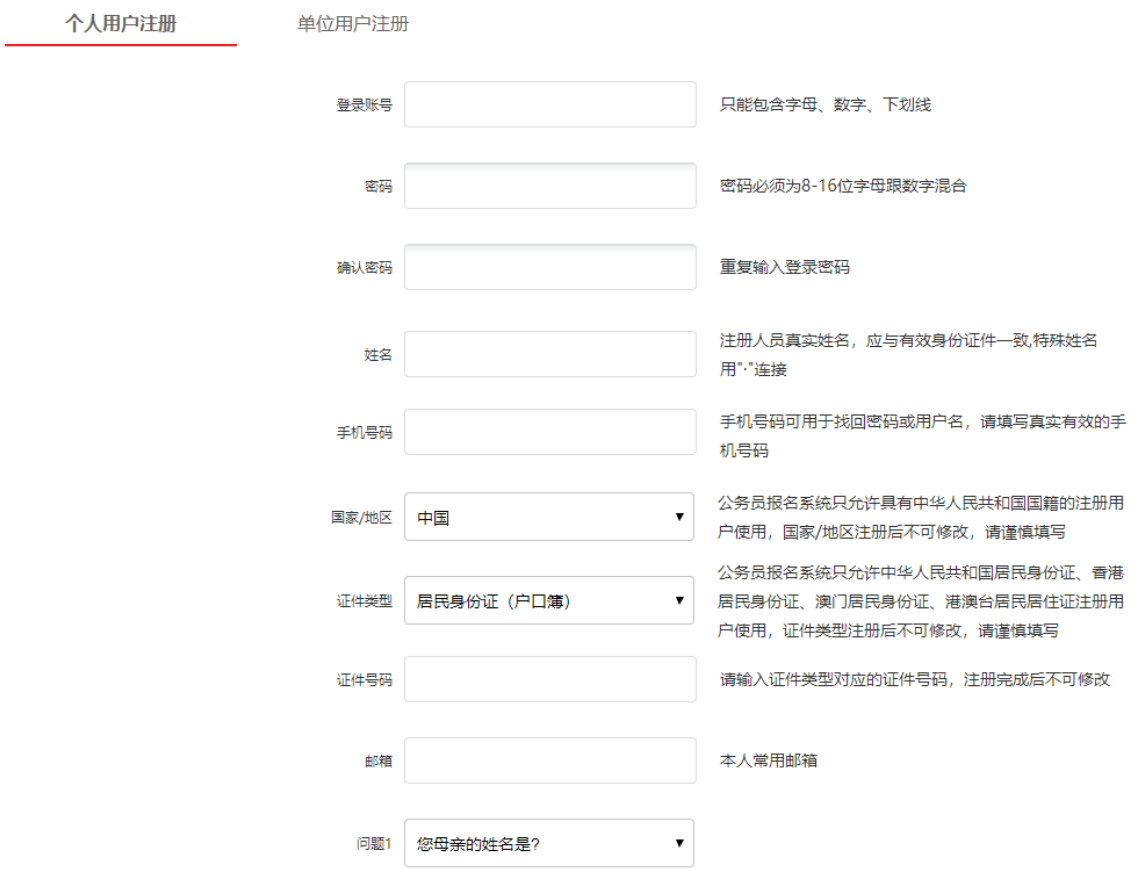

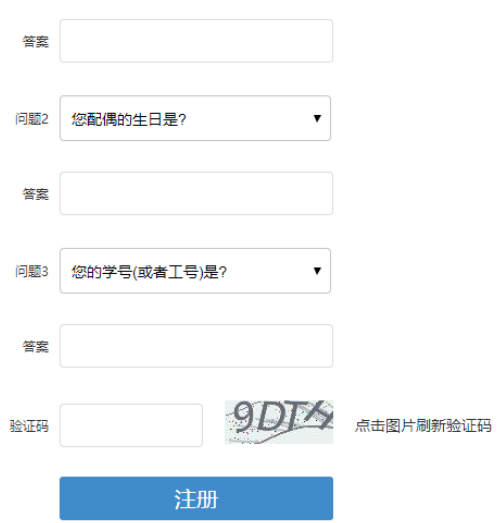

#### ◇ 详细介绍:

【注册】用户在输入账号、密码等基本信息后,点击"注册"按钮,提示注册成功,即 可用此账号密码进行登录。在第一次登录前,需要修改密码。

### <span id="page-3-0"></span>**3.1.2** 登录

### 功能描述:

用户打开浏览器输入正确的网址点击回车键即可打开登录界面。在登录界面输 入正确的用户名和密码即可进入广东省专业技术人员继续教管理系统。为了安全起 见,请用户牢记自己的用户名和密码。

### 个人用户登录界面:

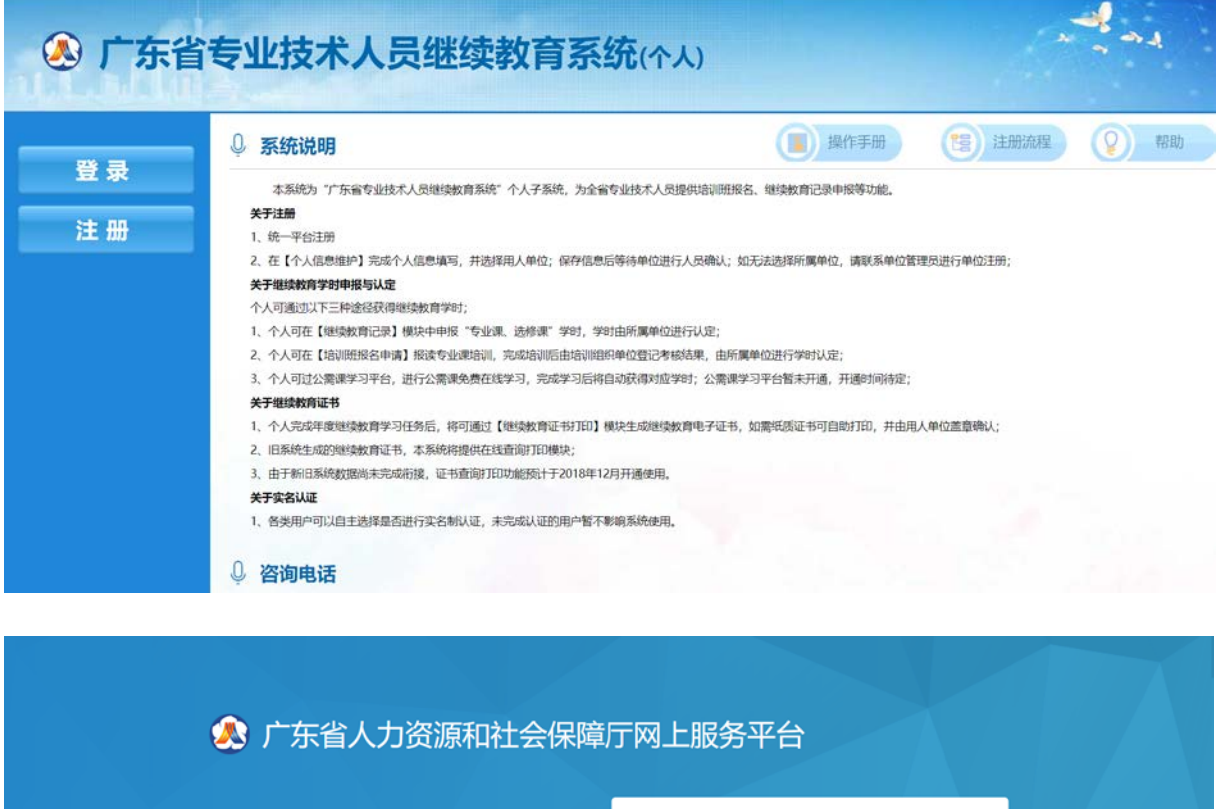

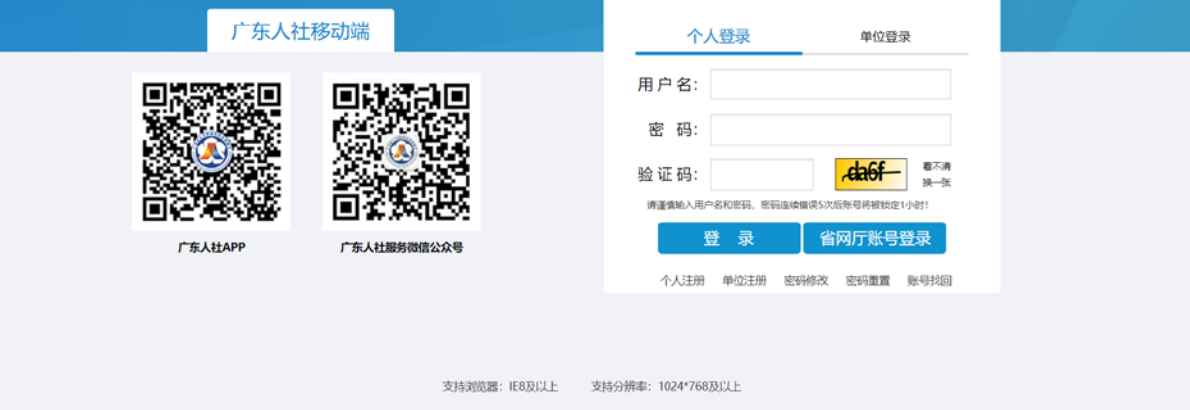

详细介绍:

【用户名】有效的用户账号。

【密码】有效的密码

【验证码】输入如图所示的验证码

【登录】点击登录按钮,进入系统

【个人注册】点击进入个人注册界面,如果个人没有账号,则先注册一个账号,再 登录进入系统。

### <span id="page-5-0"></span>1.2 资料维护

### <span id="page-5-1"></span>**3.2.1** 人员基本信息维护

#### 功能描述:

个人用户第一次进入本系统,需要填写个人基本信息,与法人单位绑定关系。

#### 操作步骤

第一步:点击【人员基本信息维护】模块

第二步: 填写人员基本信息

第三步:点击【保存】,提交给法人单位进行确认,如果不到本人所在的法人单 位名称,请让您的单位先进本系统进行注册。

### 人员基本信息维护界面:

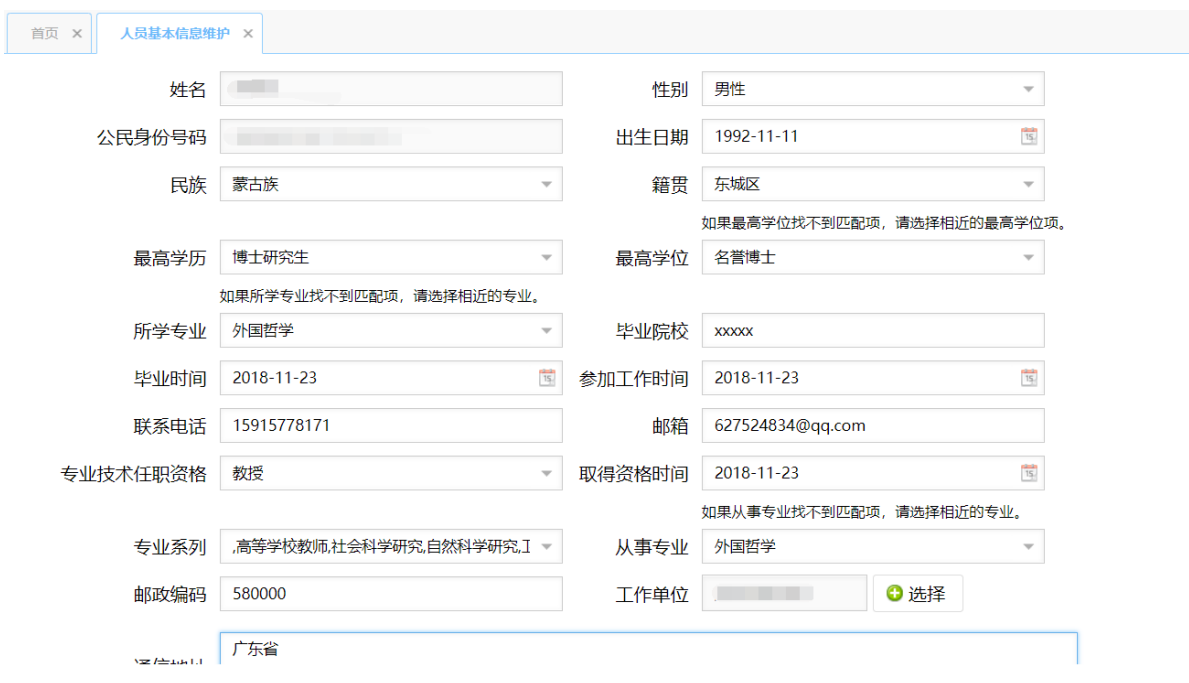

# <span id="page-6-0"></span>1.3 个人业务

# <span id="page-6-1"></span>**3.3.1** 继续教育记录

### 功能描述:

个人用户学时申报

### 操作步骤

第一步: 点击【继续教育记录申报】模块

第二步:点击【添加按钮】

第三步:填写基本信息内容

第四步:保存基本信息

第五步:上传附件

第六步:点击【送审】,送审到所属法人单位进行审核。

### 继续教育记录申报界面:

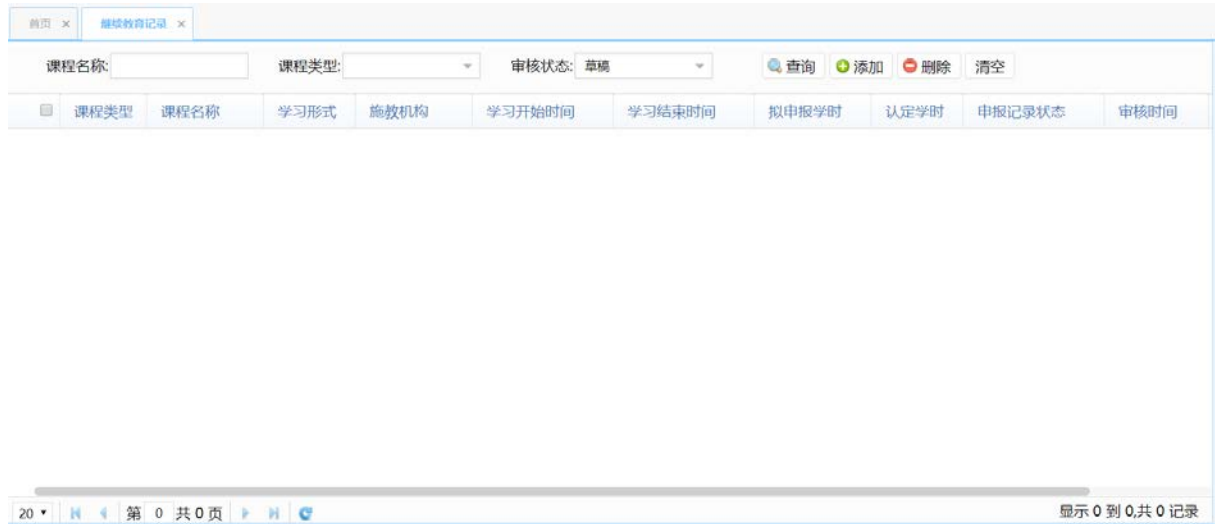

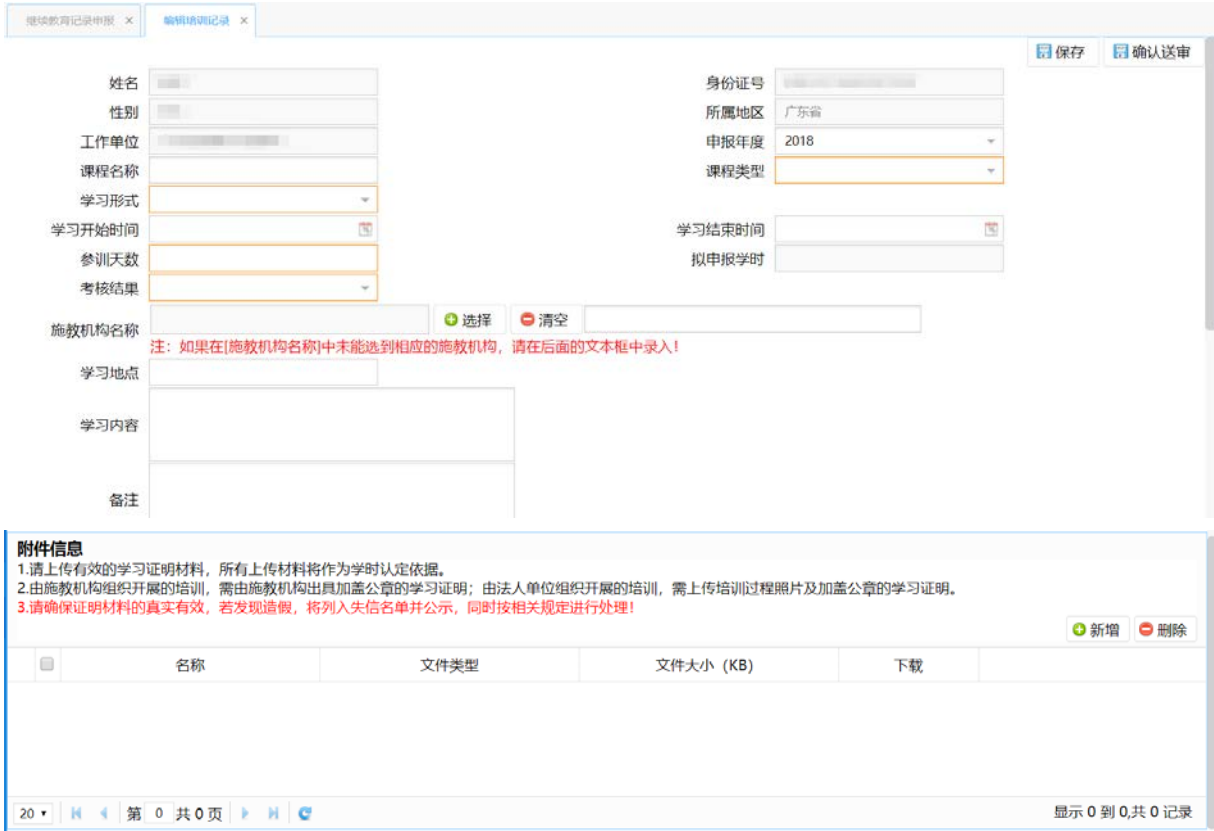

### <span id="page-7-0"></span>**3.3.2** 培训班报名申请

### 功能描述:

报名培训班学习获取学时。

### 操作步骤

第一步:点击【培训班报名申请】模块

第二步:点击【报名】,个人用户可以在本页面对培训机构开展的培训班报名, 培训机构班级在【接受报名】的状态下;专业技术人员才有权申请报名

第三步: 在页面右下角点击报名

#### 培训班报名界面:

#### 广东省集中式人力资源和社会保障一体化信息系统建设总集成 不可以 医神经性神经 经统操作手册

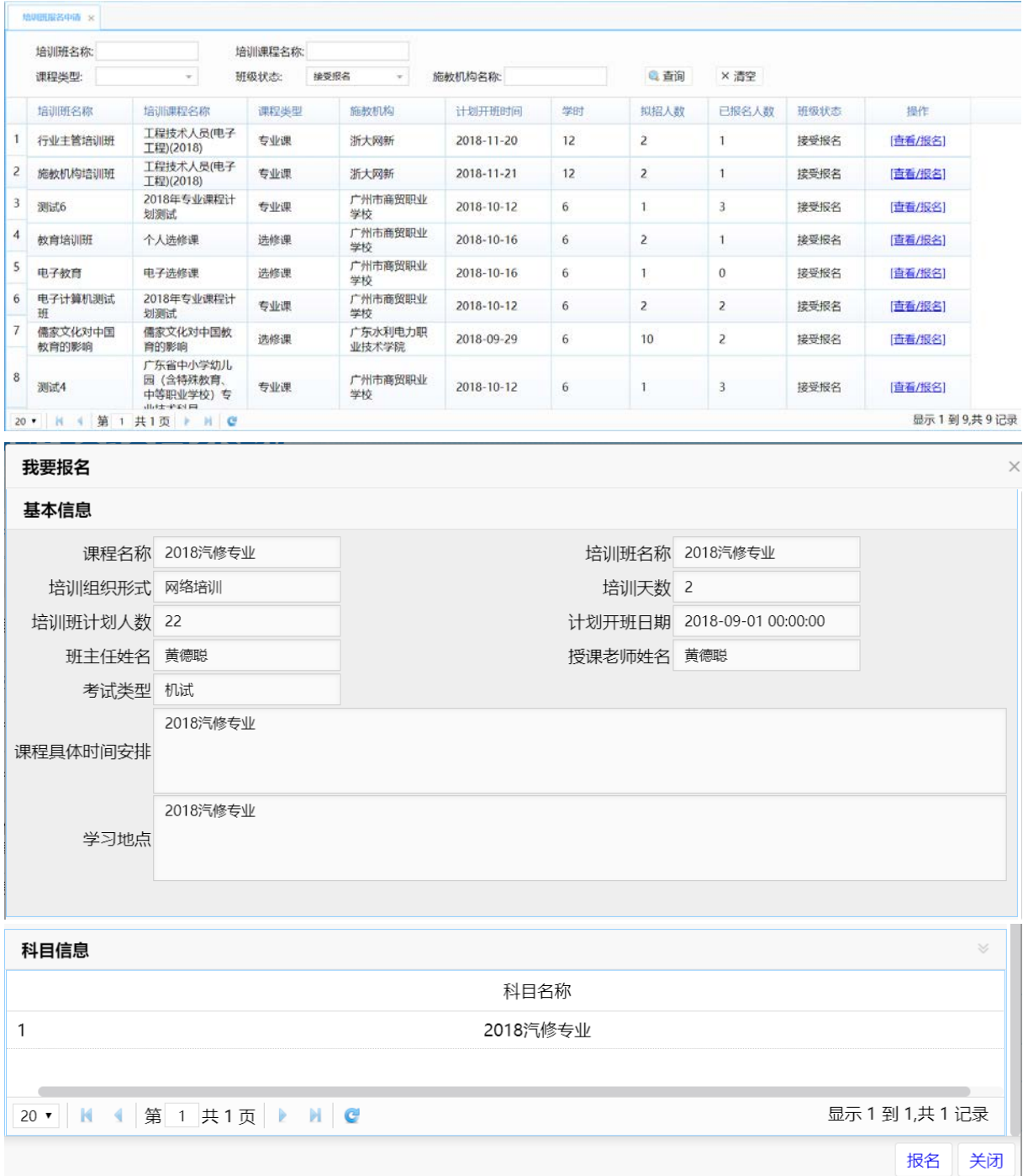

# <span id="page-8-0"></span>**3.3.3** 培训班情况查看

### 功能描述:

查看本专业技术人员【培训班】的报名情况。

### 操作步骤

第一步:点击【培训班报名情况查看】模块

### 培训班情况查看界面:

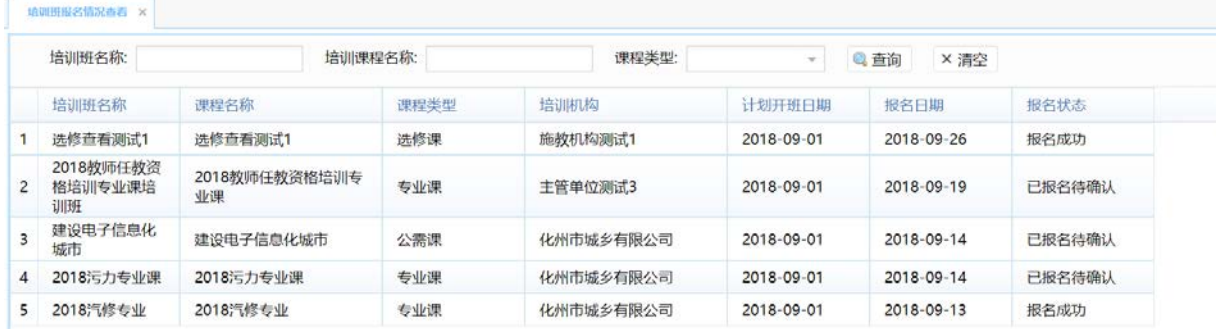

### <span id="page-9-0"></span>**3.3.4** 继续教育证书打印

由于新旧系统数据尚未完成衔接,证书查询打印功能预计于 2018 年 12 月开通。

### 使用功能描述:

打印个人继续教育证书。

#### 操作步骤

第一步:点击【查询】

第二步:点击【打印证书】

### 继续教育证书打印界面:

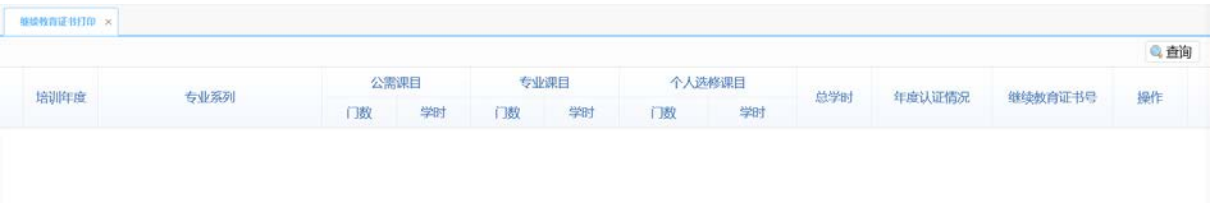

温馨提示:打印之前请先设置浏览器的打印控件的打印方向为横向。

在线打印

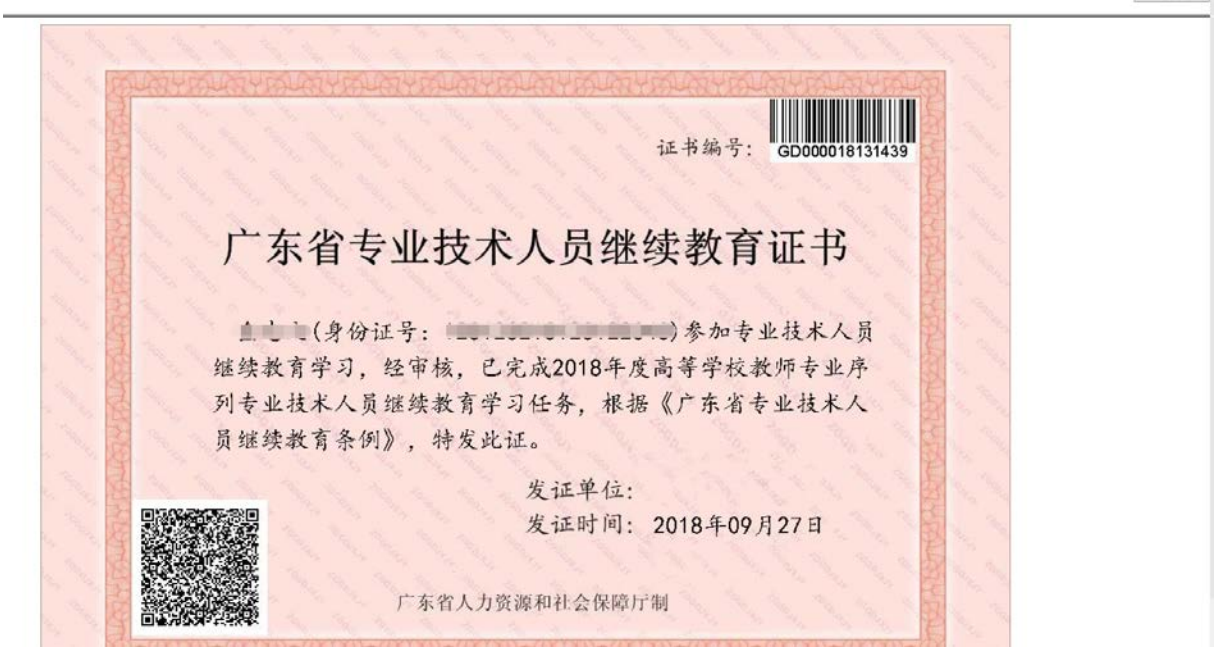

### <span id="page-10-0"></span>1.4 信用管理查看

# <span id="page-10-1"></span>**3.4.1** 失信信息查看

### 功能描述:

查看个人失信信息。

### 操作步骤

第一步: 点击【失信信息查看】模块

### 失信信息查看界面:

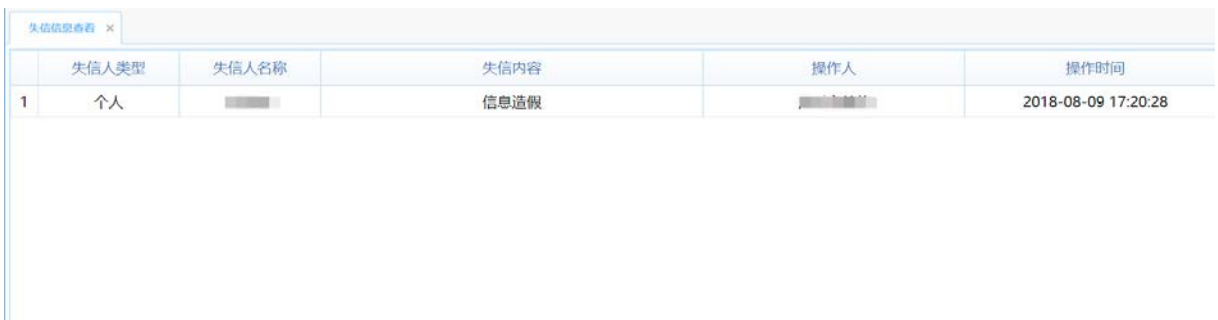

\*由于系统处于上线完善阶段,操作手册中功能截图以实际系统对应模块为准。